## **tthink[box]** WESTERN RESERVE **OMAX 5555 JetMachining Center Tutorial: Drawing and Toolpath Generation With Intelli-MAX LAYOUT**

## **Introduction**

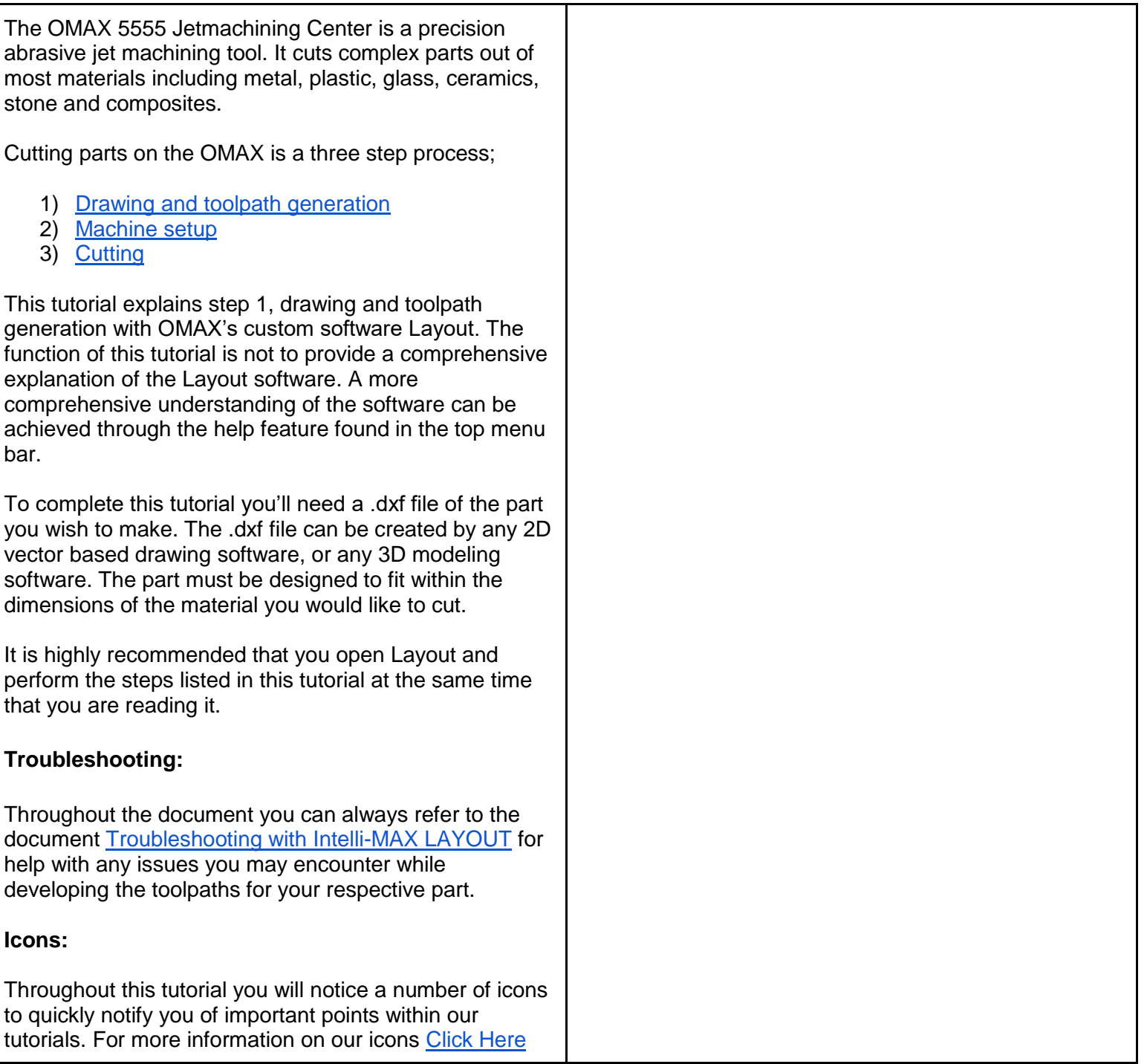

## **Importing and Cleaning .dxf Files**

From the desktop of any thin client computer in think[box] locate and select from the start menu

## **Intelli-MAX Layout Standard**

The icon looks like the image on the right

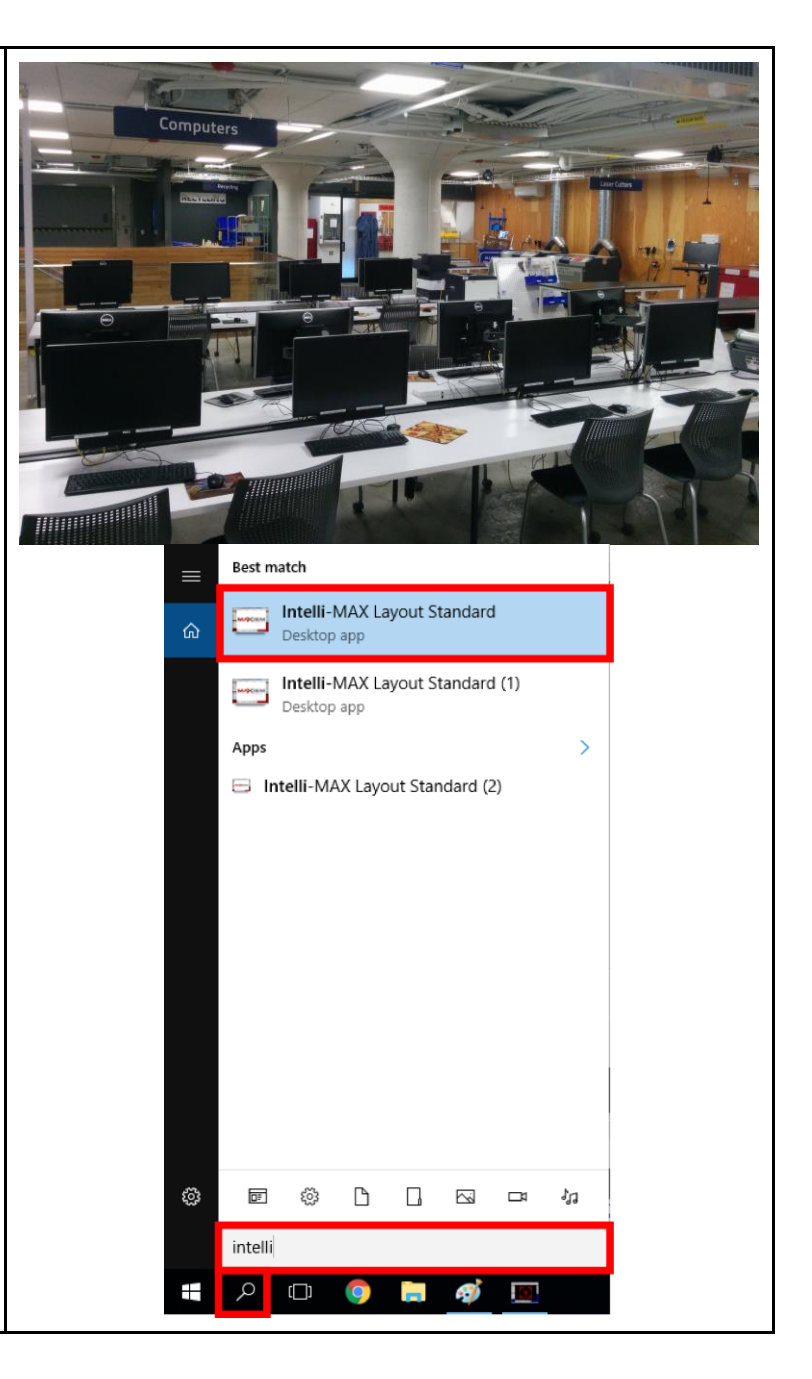

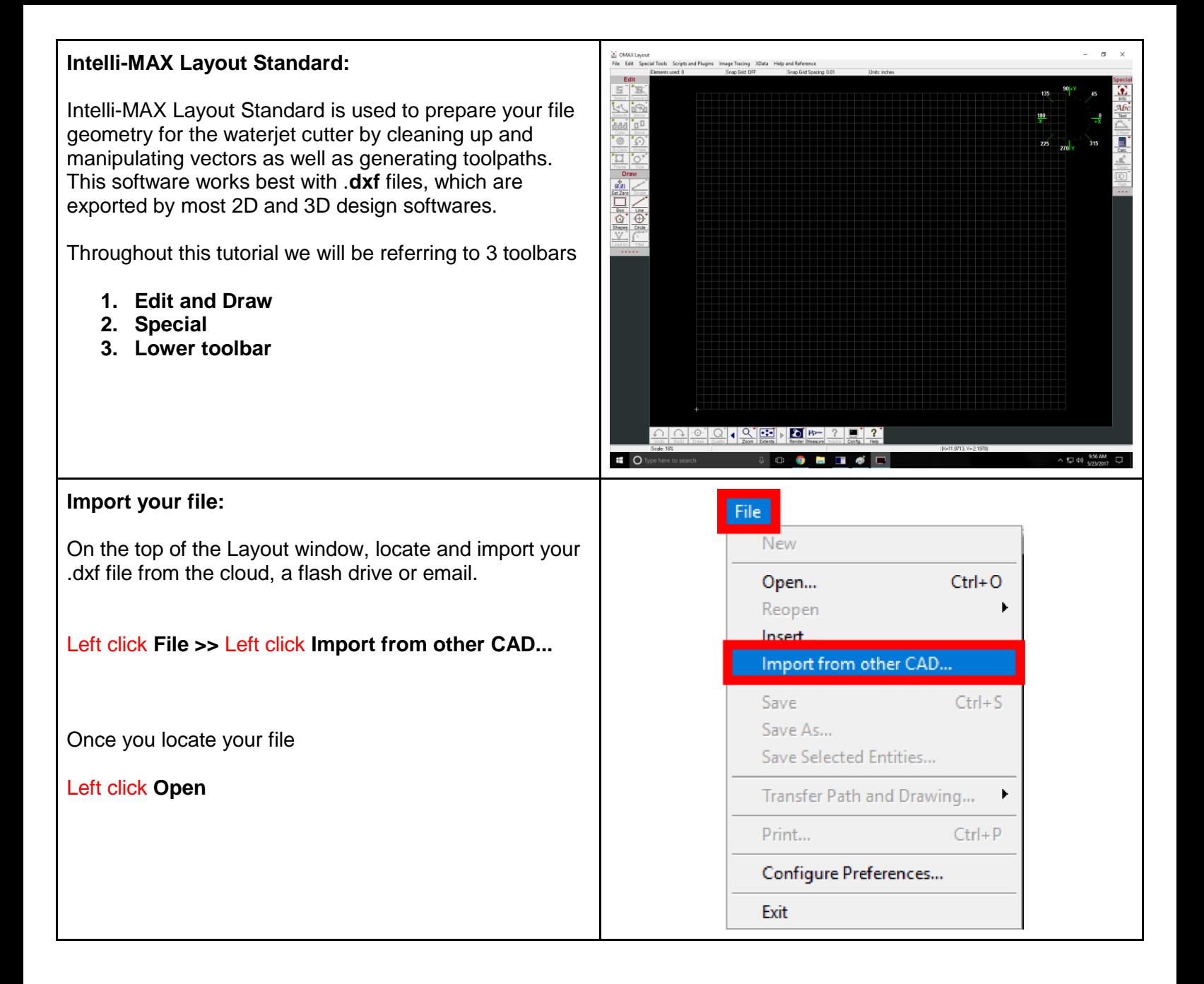

Your design file will now be opened in the OMAX File Filter Settings window. The default settings usually work well for most files.

On the bottom of the OMAX File Filter Settings window locate and

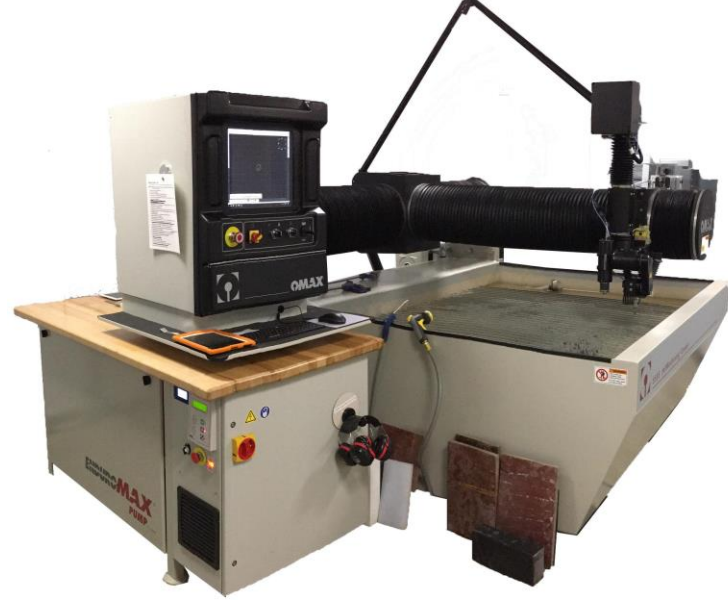

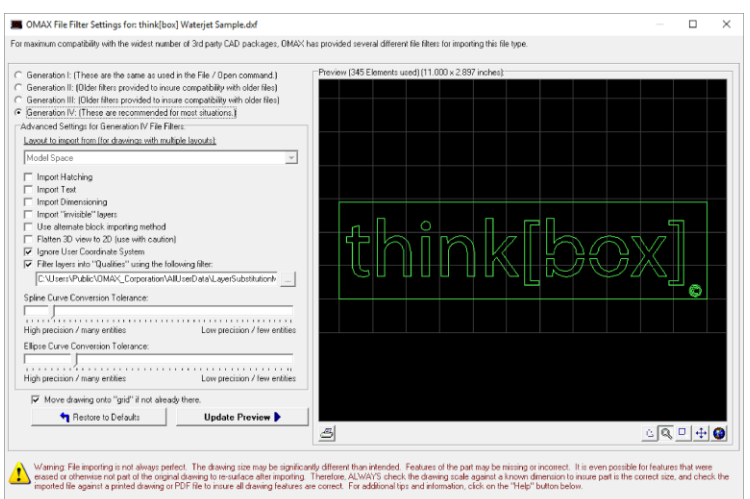

OMAX

**X** Cancel

? Help and Tips

Left click **OK**

### **File Import Issues:**

**Warning:** File importing is not always perfect. The scale of the drawing may be significantly different than intended. Features of the part may be missing or incorrect. It is even possible for features that were erased or otherwise not part of the original drawing to resurface after importing.

**Always check the drawing scale against a known dimension** to insure the part is the correct size, and check the imported file against a printed drawing or PDF file to insure all drawing features are correct.

**For additional tips and information file importing, click on the "Help" button or consult with a Fabrication Student Worker.**

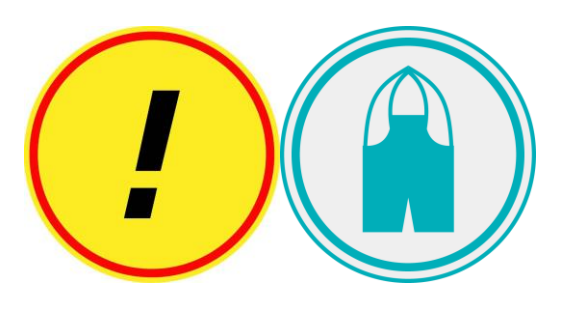

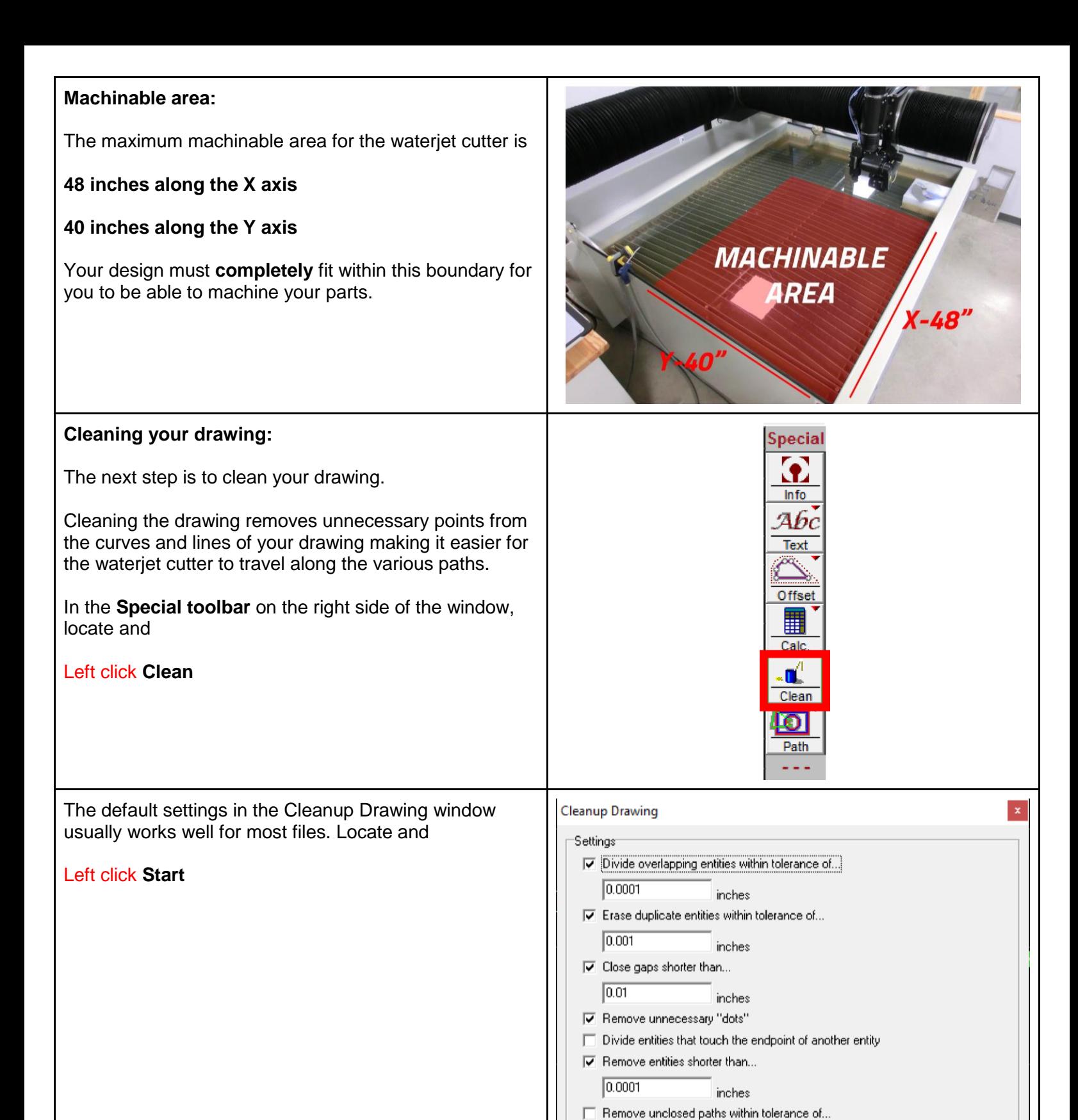

 $0.0001$ 

 $\blacktriangleright$  Start

inches

 $\times$  Cancel

**Defaults** 

 $?$  Help

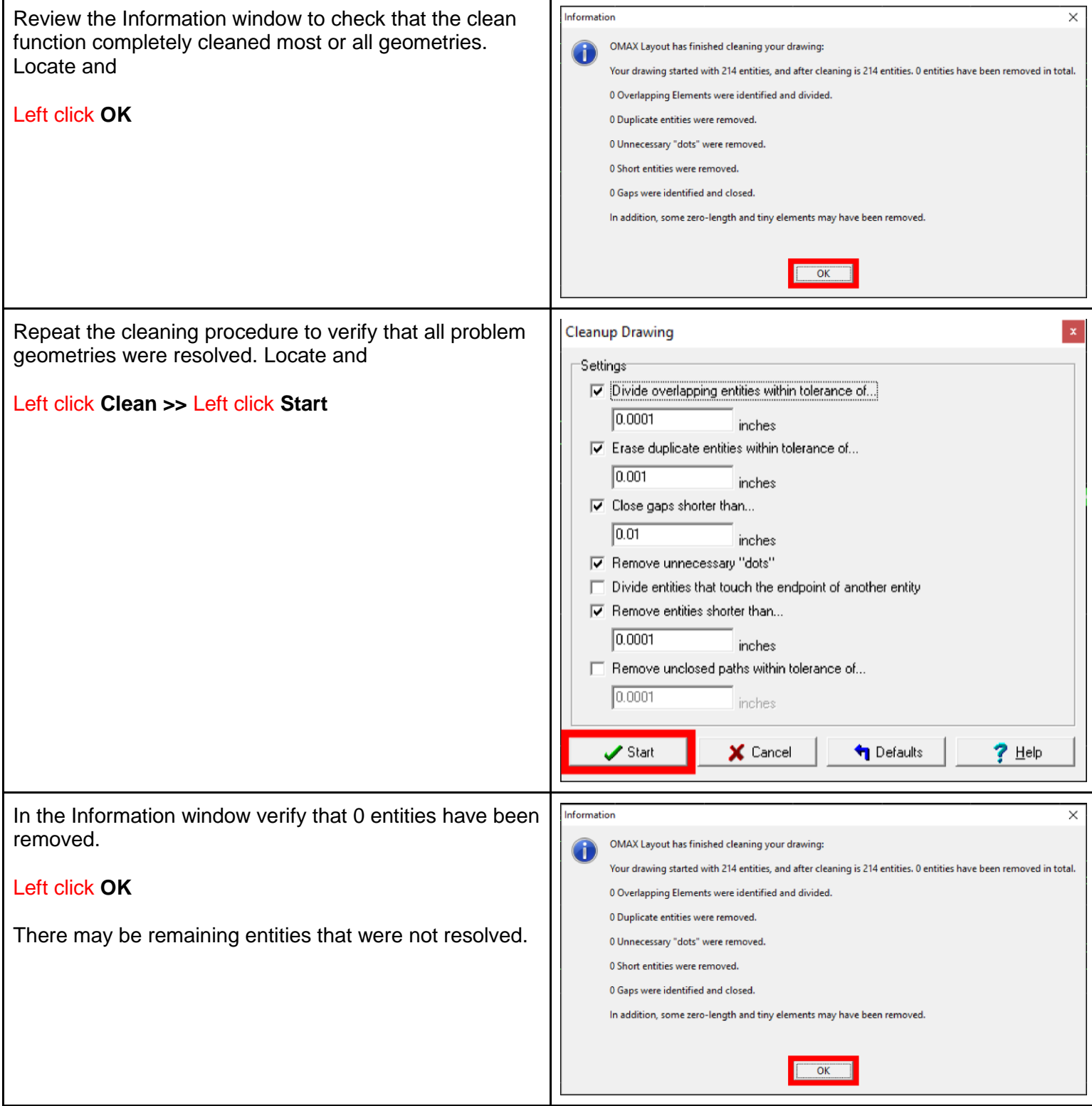

## **The Edit and Draw toolbars**

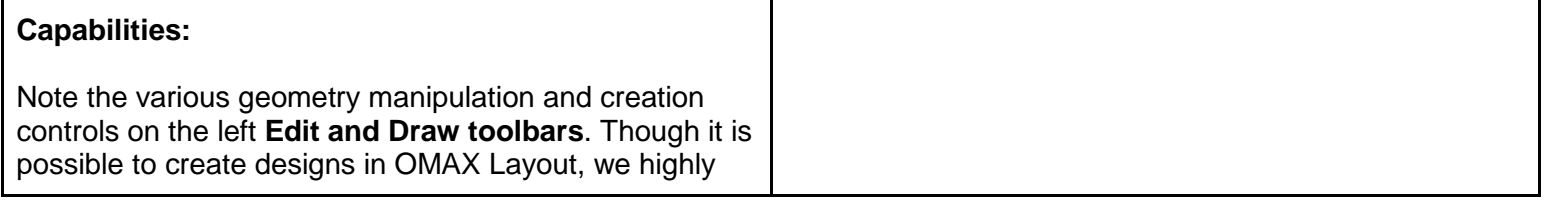

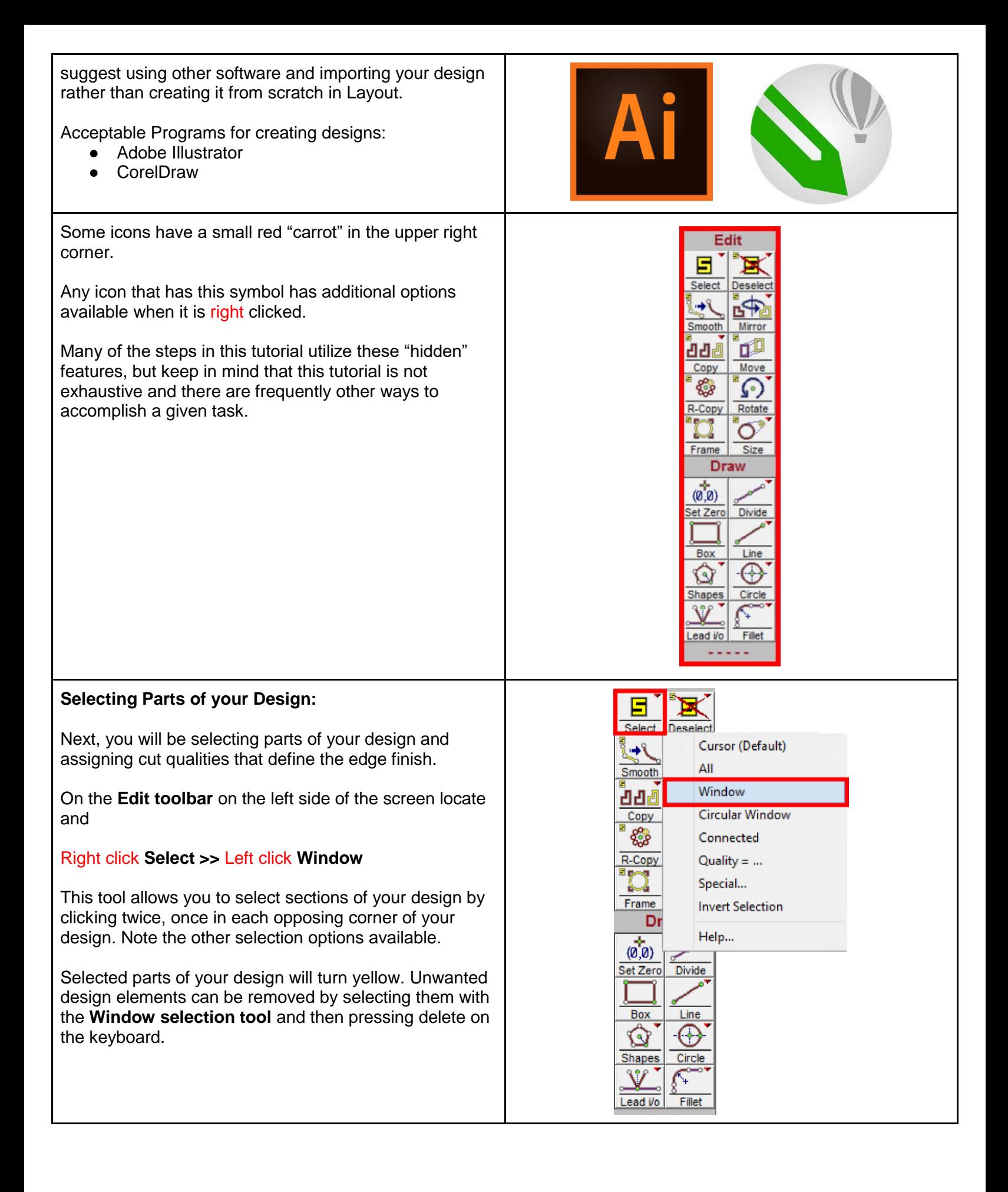

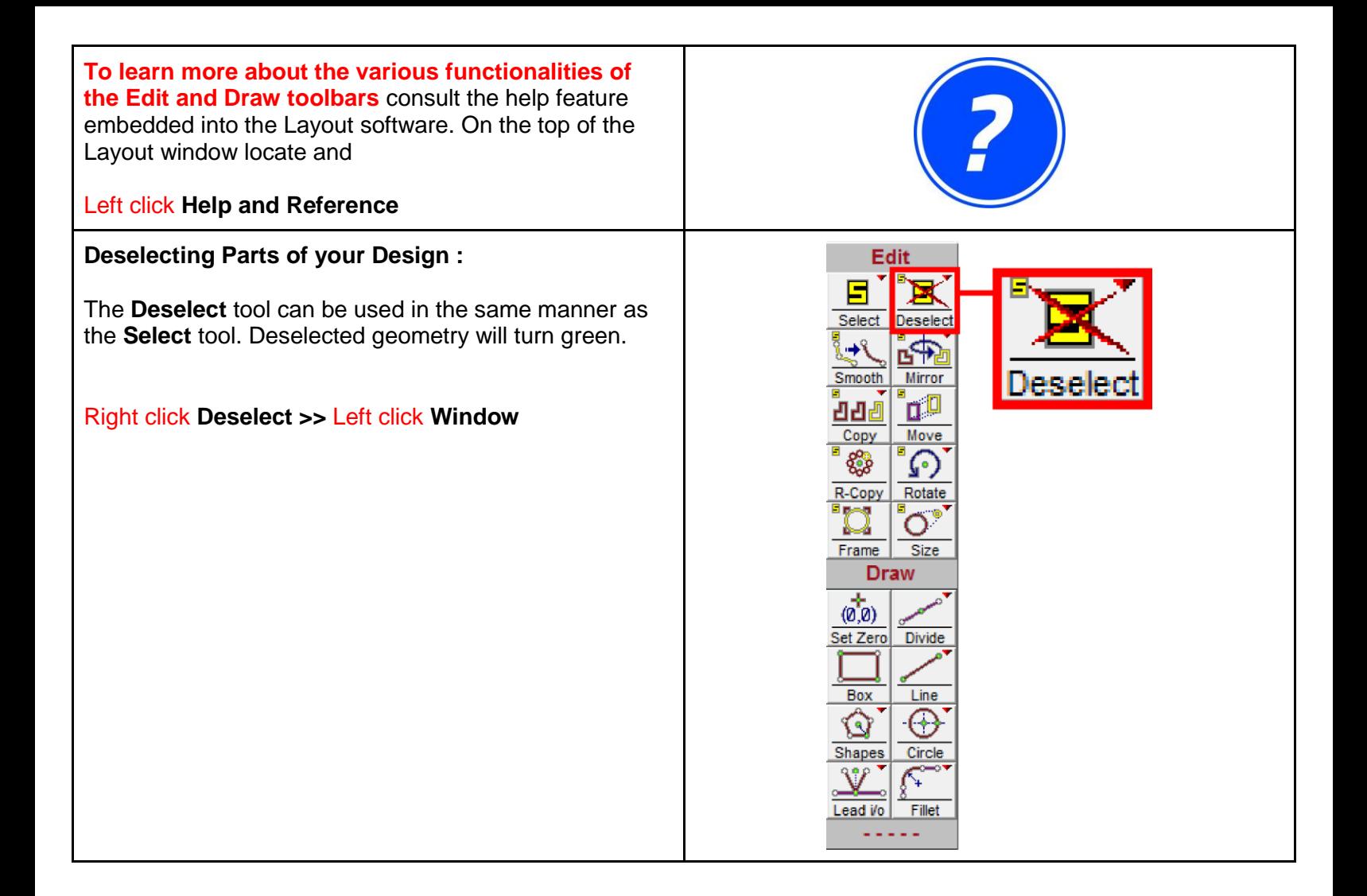

## **Selecting Cutting Quality**

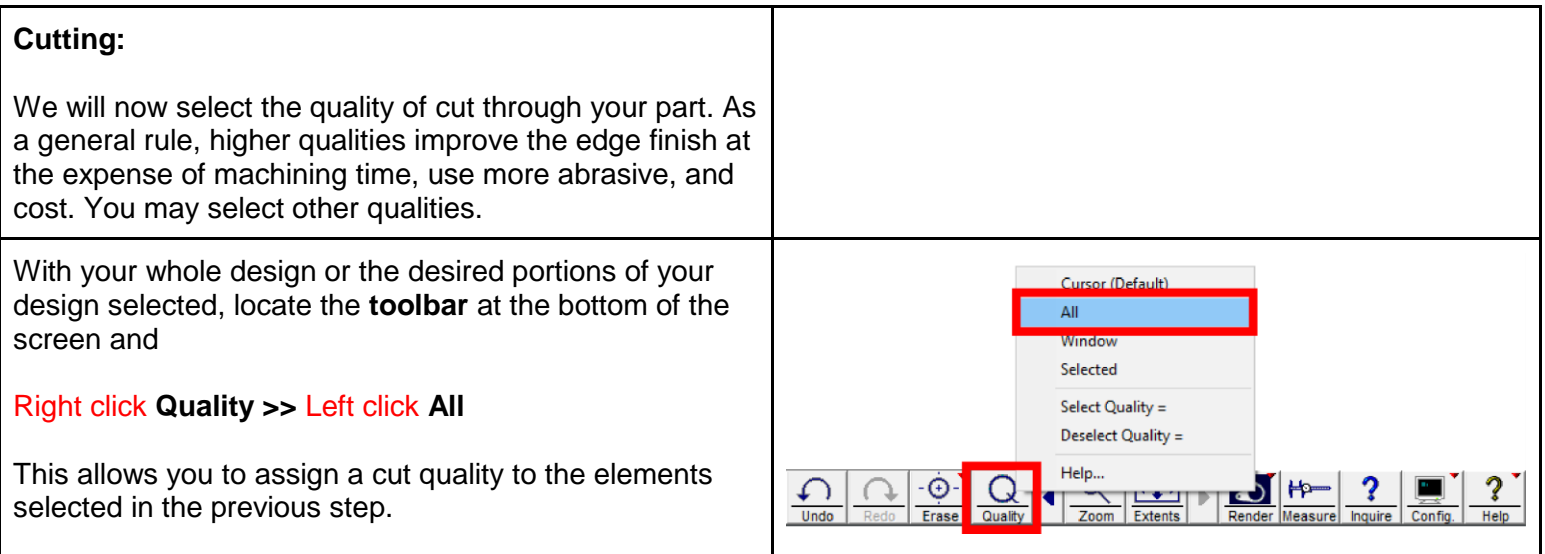

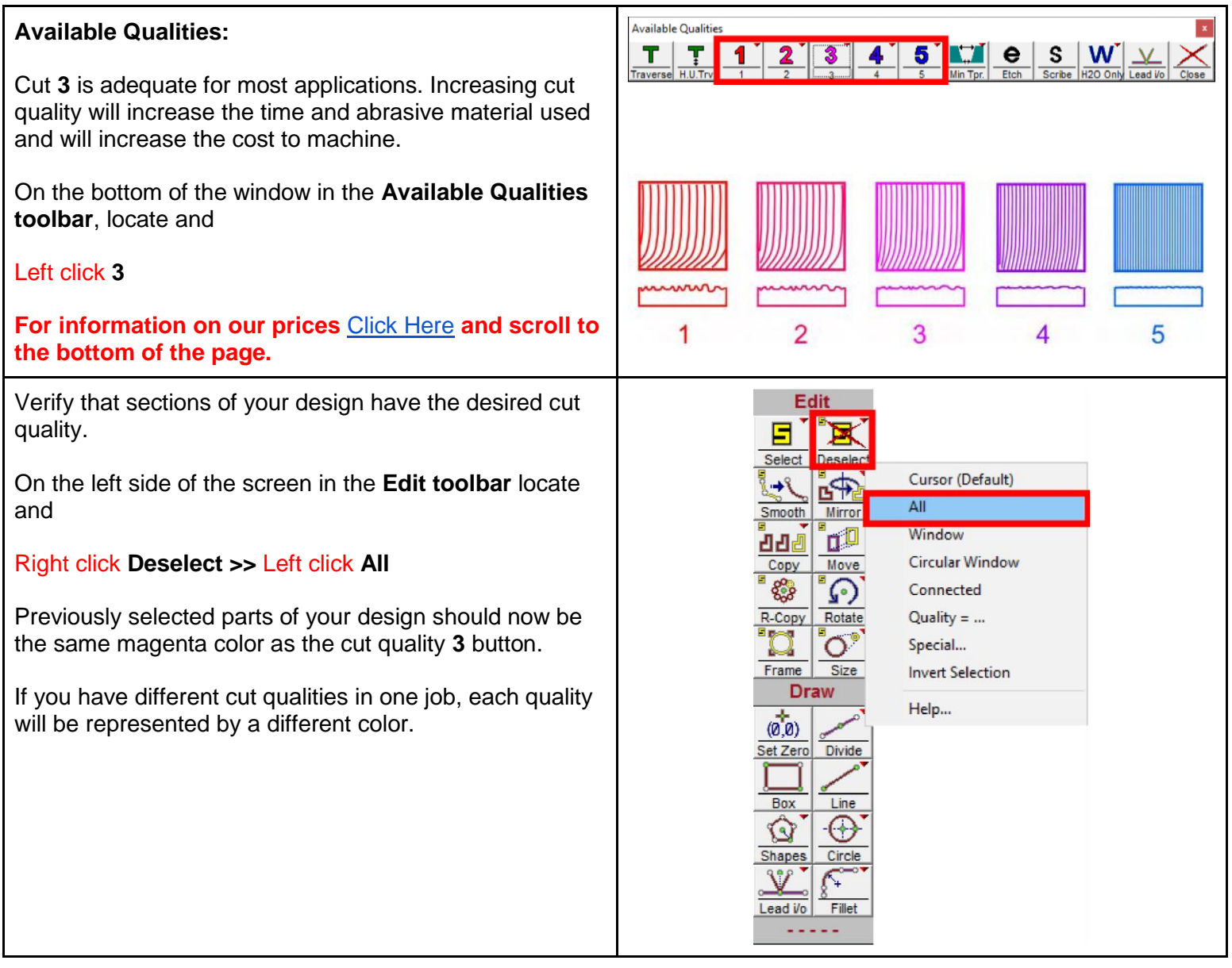

## **Selecting Etching Quality**

## **Etching Capabilities:**

While the OMAX Abrasive Waterjet is capable of cutting through several inches of almost any material, it is also capable of lightly etching the surface. Etching is used to engrave patterns, logos or artwork onto the surface of metal or other materials.

While this is not a precision operation, it is useful for artistic purposes.

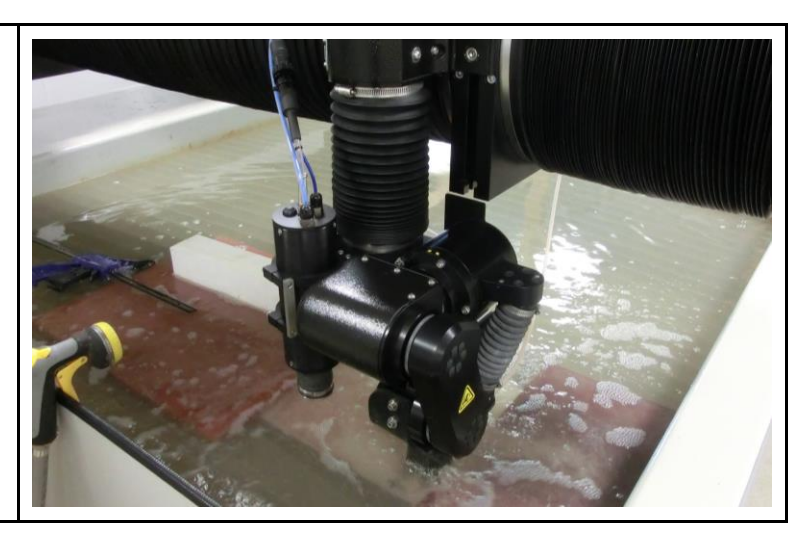

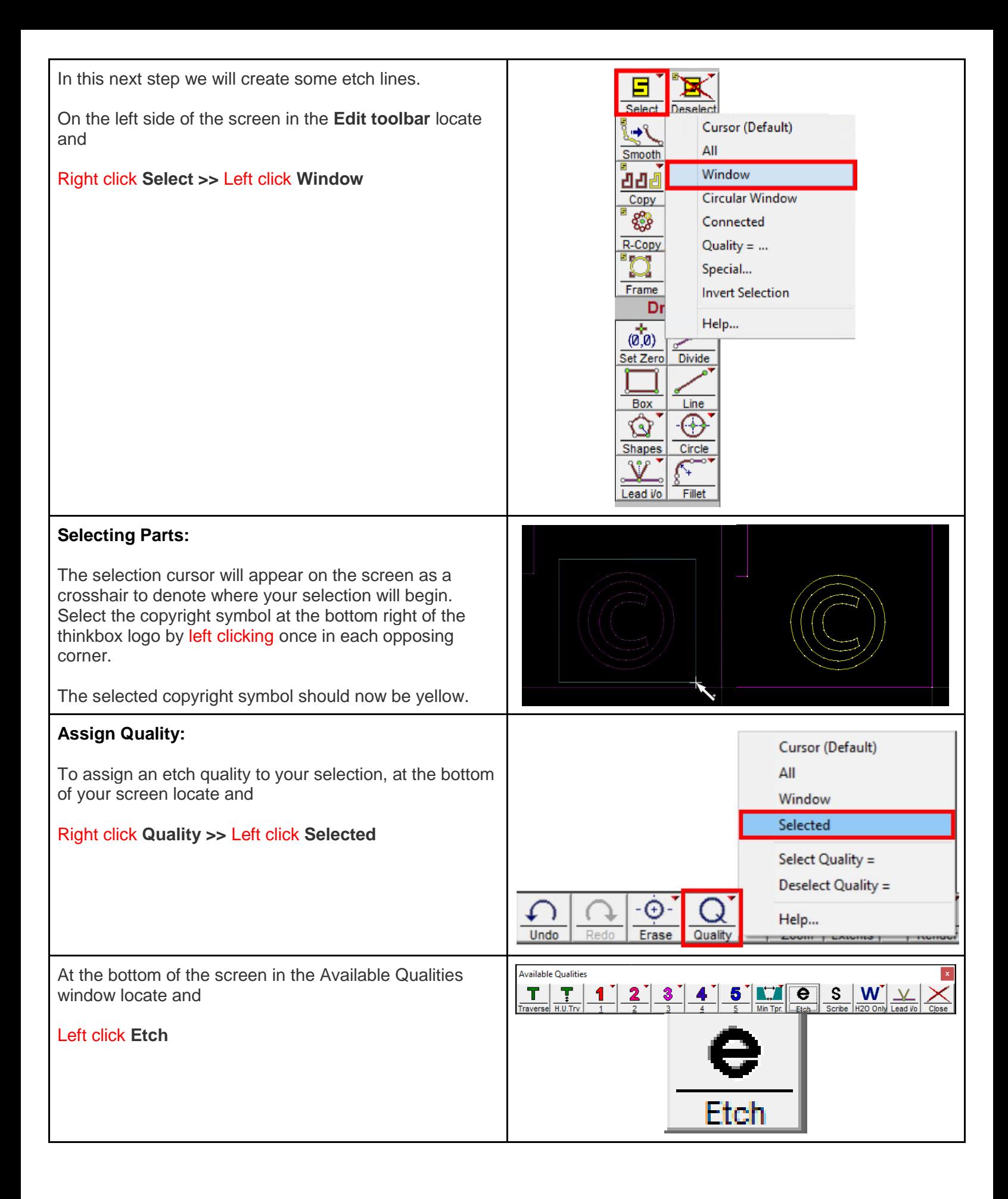

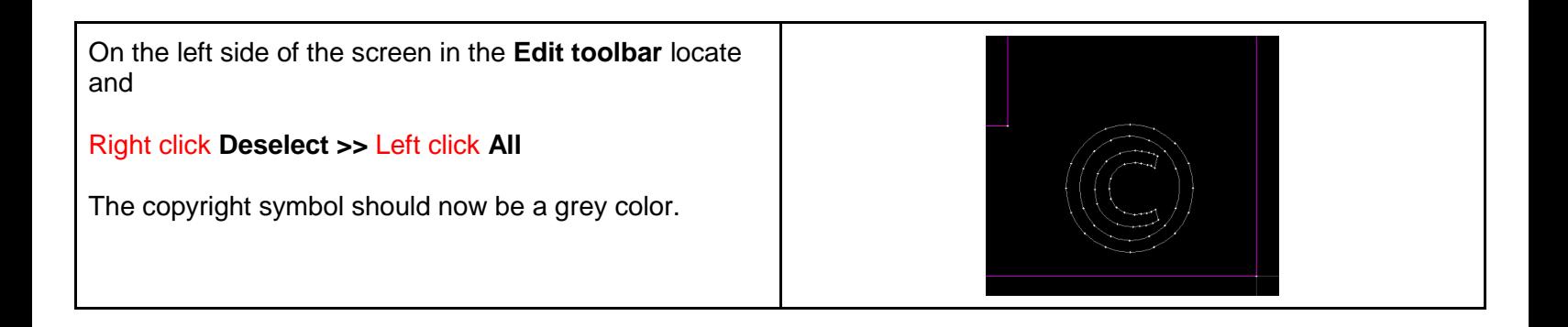

## **Generating Tool Paths**

## **Creating a path:**

Selecting this option allows the User to determine the route the cutting nozzle will take between the various geometries of your job.

On the left side of the screen in the **Draw toolbar**, locate and

### Right click **Lead i/o >>** Left click **Auto-path (Quick**)

This lets the *Software determine* the best route the cutting nozzle will take between the various geometries of your job.

To create your own path:

right click **Lead i/o >>** Left click **Auto-path (Advanced & Configure)**

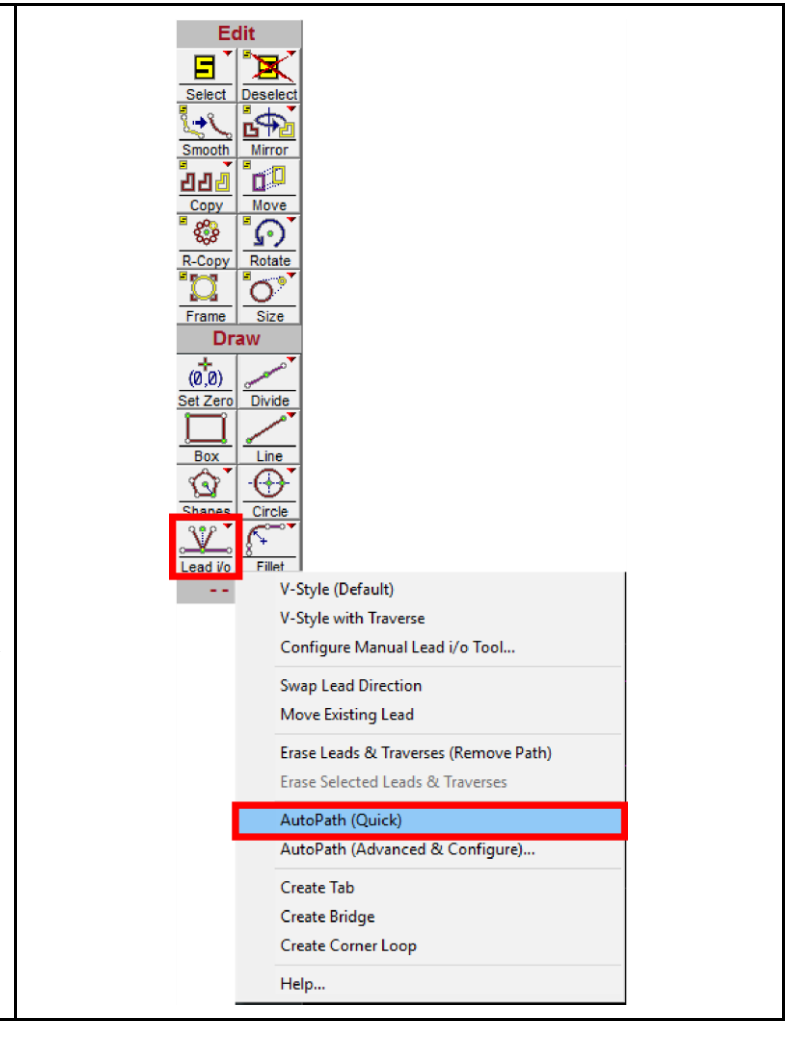

# **Adding Tabs**

## **What are tabs:**

The next step focuses on adding tabs to your design. Tabs are small pieces of your material that are left behind after cutting and keep your design attached to the larger workpiece.

Tabs perform multiple functions:

- Tabs prevent accidental shifting of the design during machining.
- They also secure regions of the design that are smaller than the spacing between the vertical slats in the catcher tank and prevent them from falling in.
- As a general rule of thumb, all cut outs should have at least **1** tab.

On the left side of the screen in the **Draw toolbar** locate and

Right click **Lead i/o >>** Left click **Create Tab**

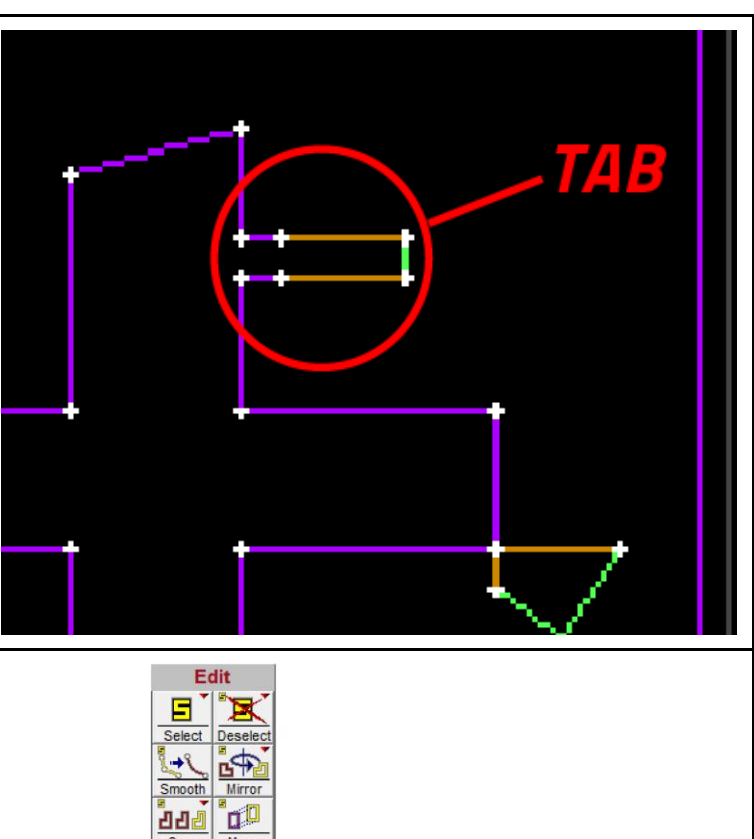

#### Copy Move 888  $\Omega$ R-Copy Rotate  $\mathbf{Z}$  $\circ$ Frame Size **Draw**  $(\overline{0},0)$ Set Zero Divide ↔ বে V-Style (Default) V-Style with Traverse Configure Manual Lead i/o Tool... **Swap Lead Direction** Move Existing Lead Erase Leads & Traverses (Remove Path) Erase Selected Leads & Traverses AutoPath (Quick) AutoPath (Advanced & Configure).. Create Tab **Create Bridge** Create Corner Loop Help...

#### **Placing tabs:**

With the tab tool selected place tabs on the **perimeter** of your design by Left clicking. For faster access to the tab tool use the hotkey **ctrl+T**

- Place at least 2 tabs along the perimeter of your design.
- Be sure that your tabs are **offset** from each other to prevent your workpiece from twisting.

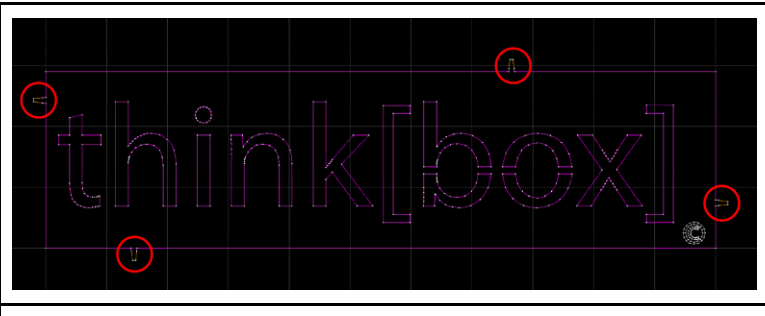

### **Tab Size:**

Once you have clicked Tab Tools window will appear in the bottom left hand corner of your screen. Here you are given the opportunity to adjust the size of your tabs:

## Left click **Options**

Here you have the opportunity to change overall tab dimensions, but be aware, the default setting are appropriate for most applications.

**For issues placing tabs** consult the [OMAX 5555](https://docs.google.com/document/d/1HXVeMx3JQKeIoAzyPWXAABxh7kwYkifAKxY3vlYQnAg/edit?usp=sharing)  [Troubleshooting](https://docs.google.com/document/d/1HXVeMx3JQKeIoAzyPWXAABxh7kwYkifAKxY3vlYQnAg/edit?usp=sharing) document or find a Fabrication Student Worker to assist you.

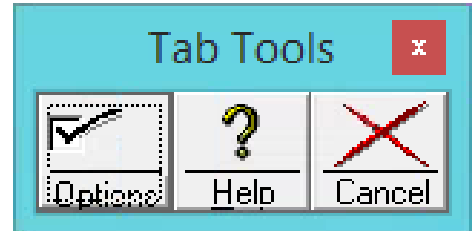

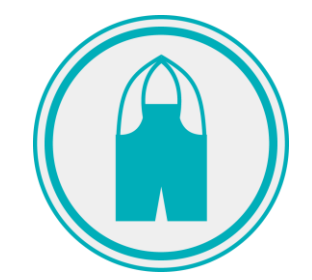

## **Leads color**

### **What are leads:**

Leads are commonly used to gradually feed the cutting tool into and out of a profile using line and/or arc elements. In Omax Layout leads are represented as Orange lines. These are locations where the cutting nozzle takes time to pierce through the workpiece before it begins to cut your design.

## **Verify Leads:**

Always verify your lead-in and lead-out configurations in Layout. Failure to do so could result in unfavorable results.

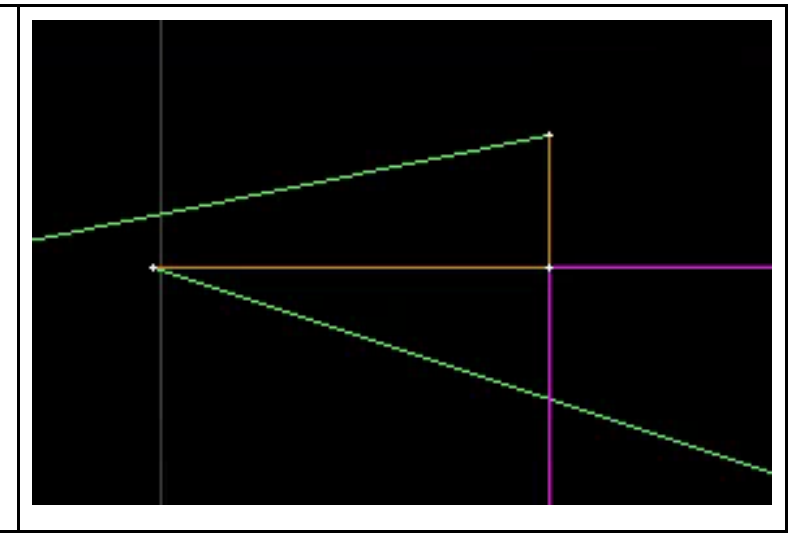

## **Other Line Color Designations:**

**Red/Purple/Blue** lines represent elements that will be cut and their color represents cut quality.

**Solid Green** lines represent machine traverses, or movements of the cutting nozzle when it is paused.

**Dotted Green** lines represent "heads up" traverses, or movements where the cutting nozzle raises above the workpiece before moving to the next desired cut.

**For more Information on colors in the Layout consult** [Line Color Designation d](https://drive.google.com/drive/u/1/folders/0B09axokOKja9ZG9IVmRvbGdqTFE)ocument

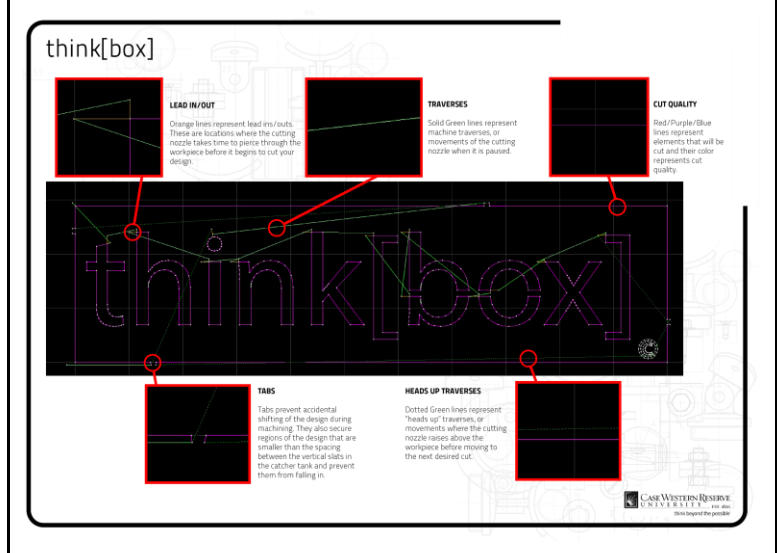

## **Generating a Path**

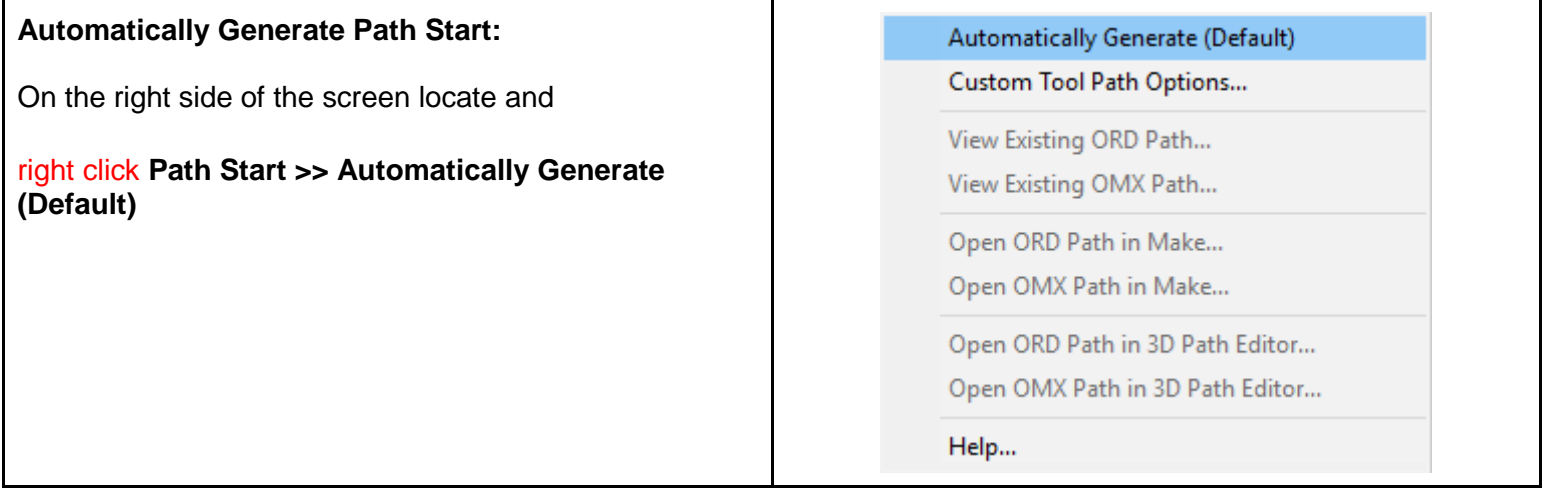

### **Pick Start:**

The Preview window will open and the cursor will turn into a **+ symbol** with the word **PICK START** beneath it. This allows you to select where the machine will begin the toolpath.

Locate and left click the beginning of the **green line** at the lower left of your design.

**If the you are unable to pick a starting point consult** the [OMAX 5555 Troubleshooting](https://docs.google.com/document/d/1HXVeMx3JQKeIoAzyPWXAABxh7kwYkifAKxY3vlYQnAg/edit?usp=sharing) document or find a Fabrication Student Worker to assist you.

### **Check for Errors:**

The toolpath will generate. Depending on your geometry, errors can occur preventing toolpath generation. Errors will be noted by a yellow circle highlighting the problem area.

Multiple errors can be shifted through by clicking the right and left arrow in the zoom tools box. Errors will prevent you from proceeding with path generation and must be resolved to continue.

You can return to the main window to swap/move leads or change part of your geometry in order to resolve errors by

Left clicking **Reject** 

**If the toolpath displays errors or otherwise fails to generate**, consult the [OMAX 5555 Troubleshooting](https://docs.google.com/document/d/1HXVeMx3JQKeIoAzyPWXAABxh7kwYkifAKxY3vlYQnAg/edit?usp=sharing) document or find a Fabrication Student Worker to assist you.

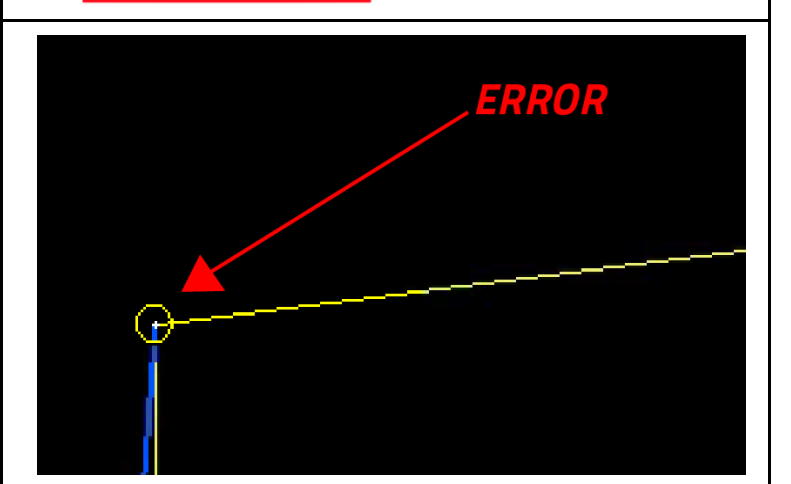

PICK<br>START

PICK START

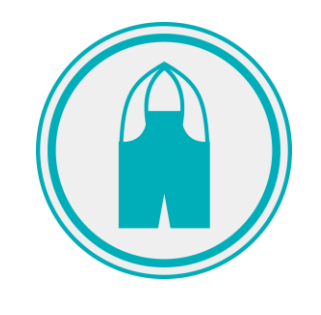

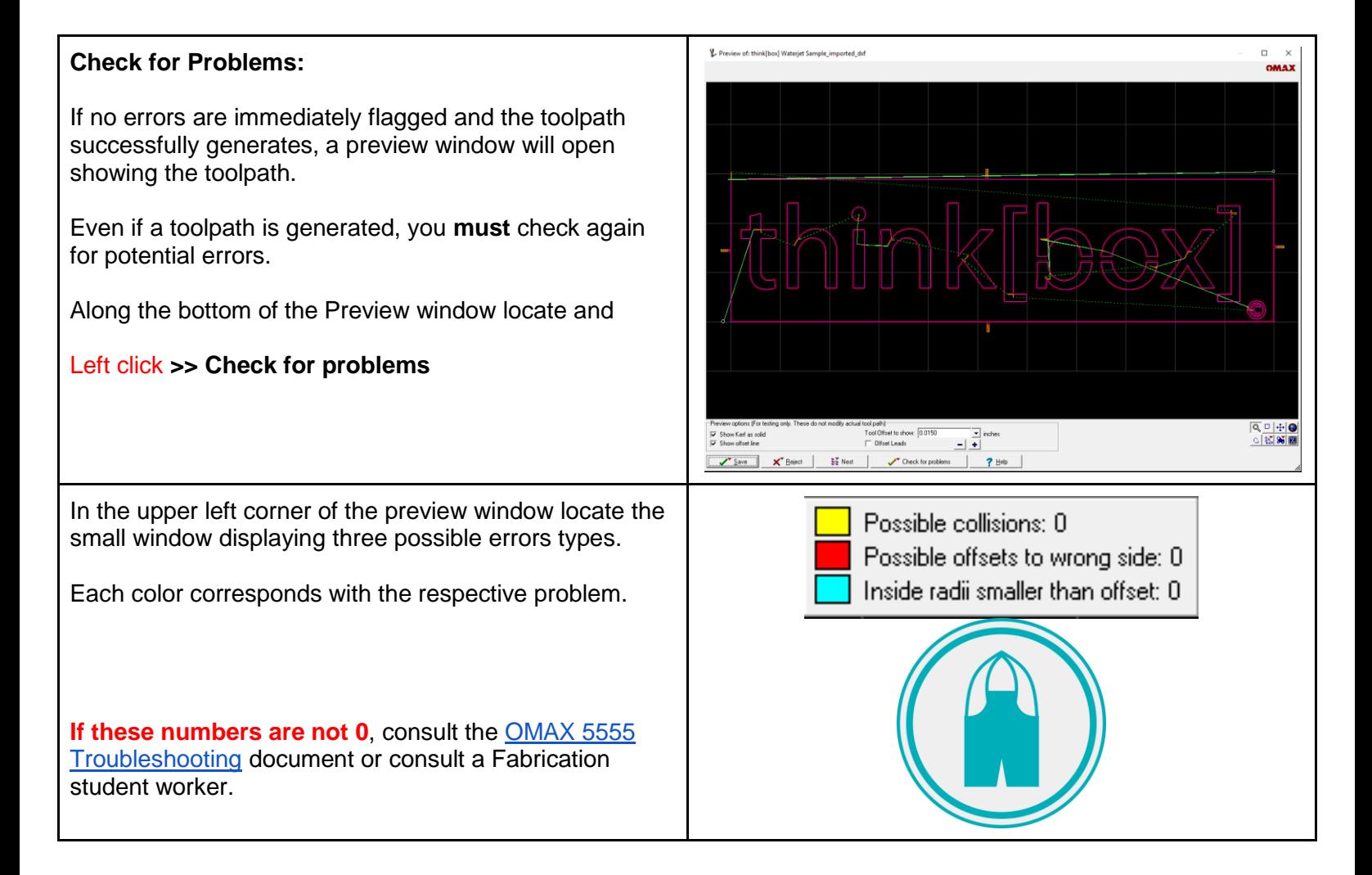

## **Saving Files**

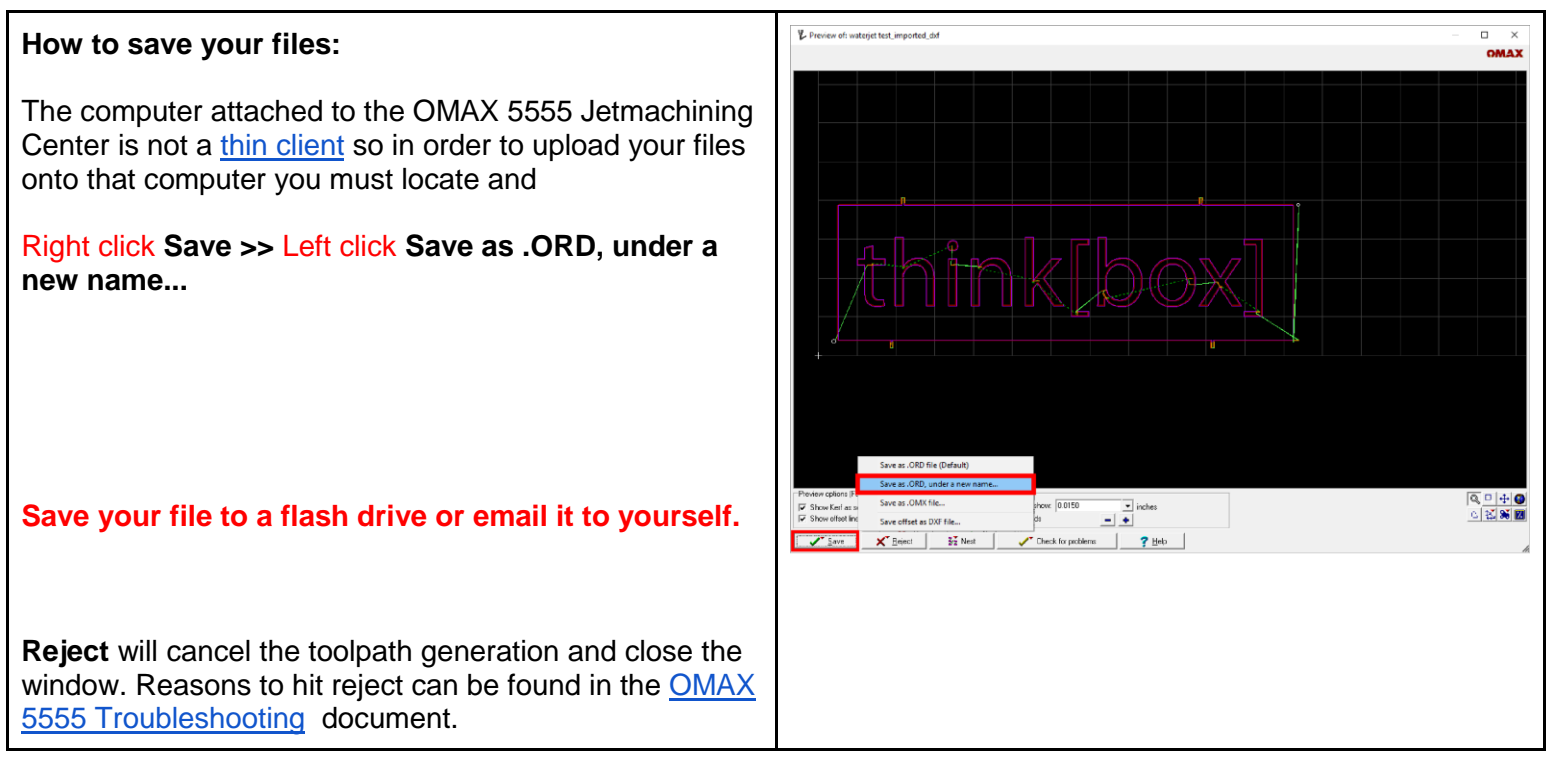

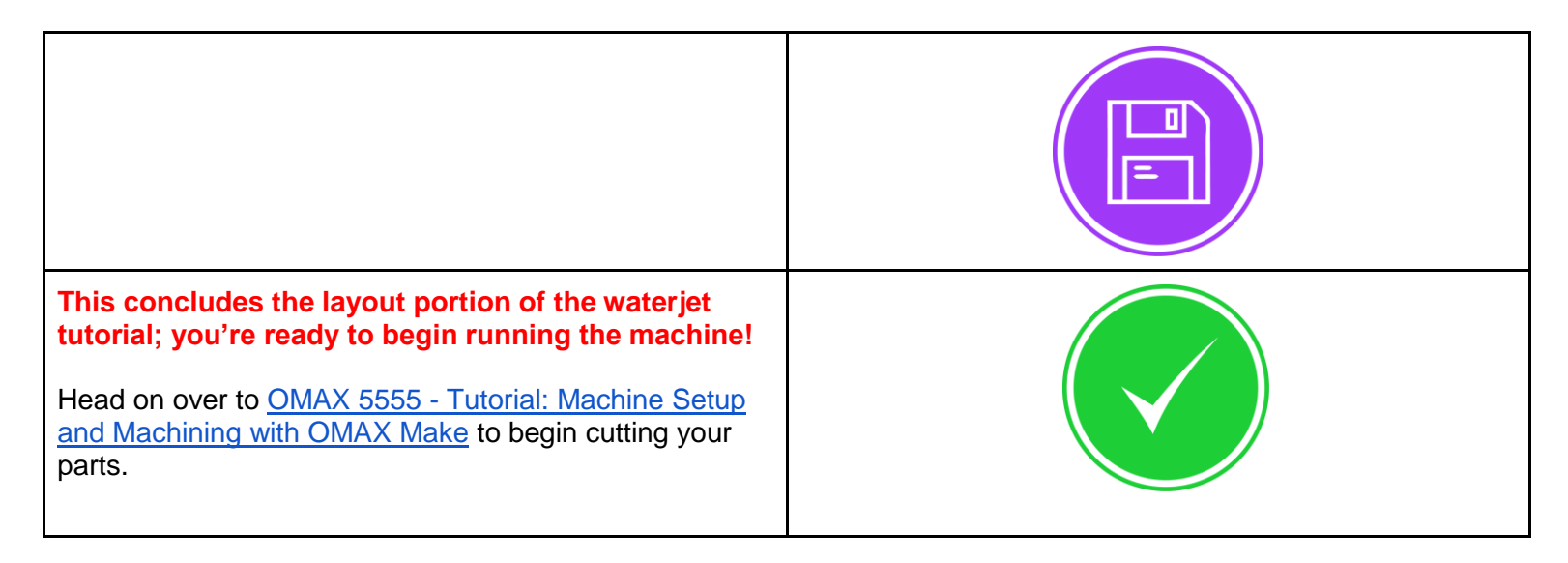

T<sup>(cc)</sup> EY-NC This work is licensed under [a Creative Commons Attribution-NonCommercial 4.0 International License.](http://creativecommons.org/licenses/by-nc/4.0/) Please attribute and notify think[box] [\(thinkbox@case.edu\)](mailto:thinkbox@case.edu) if you use, adapt, or modify this document.